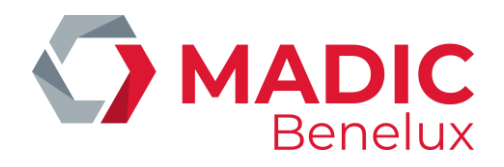

# **KONNECTR OPT**

# HANDLEIDING

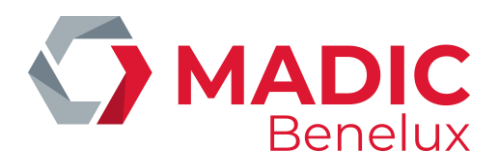

## **INHOUDSTAFEL**

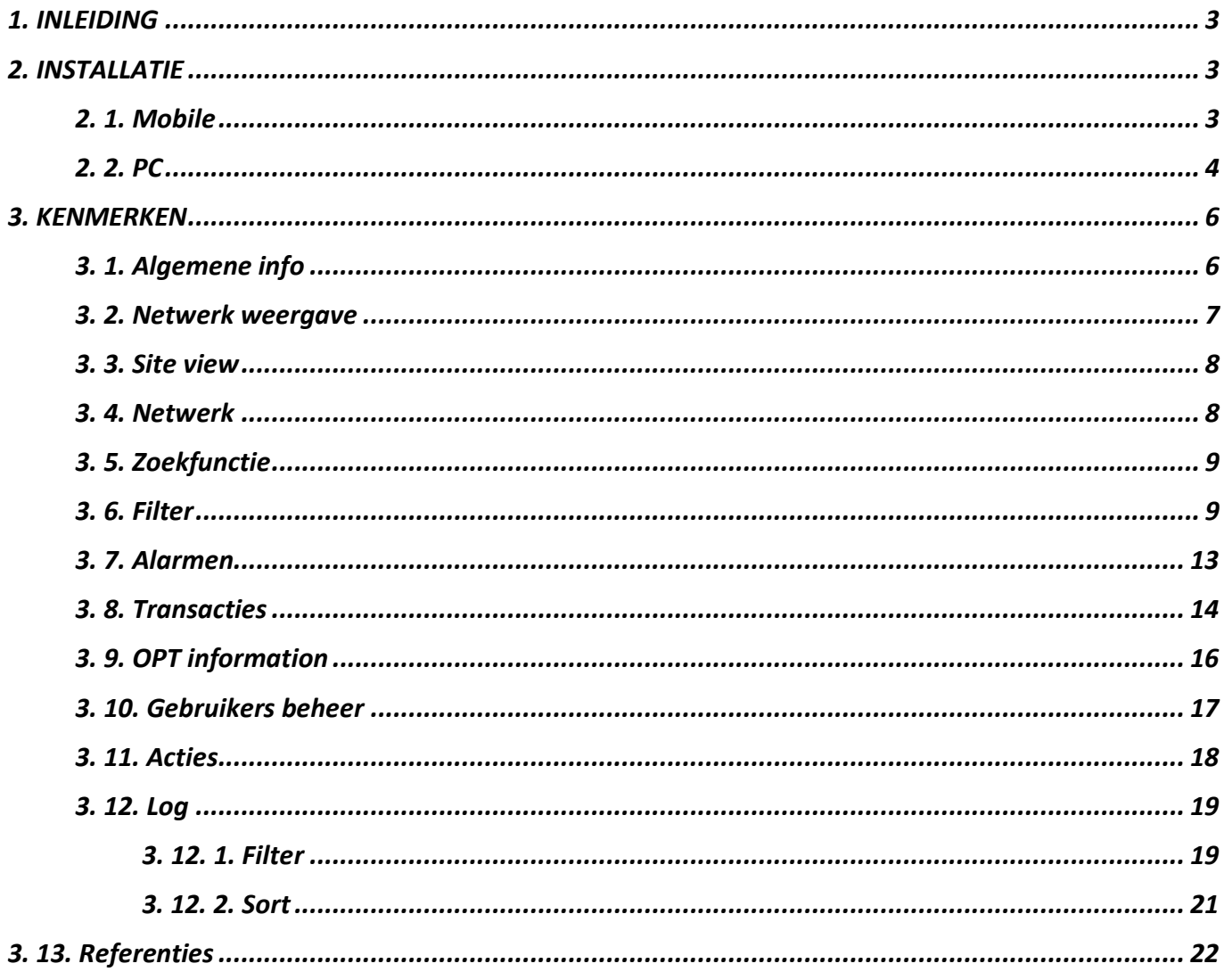

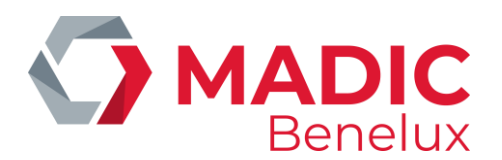

### <span id="page-2-0"></span>**1. INLEIDING**

De Konnectr OPT app is een applicatie voor het beheer van OPT'S (Outdoor Payment Terminal) op tankstations. Konnectr OPT toont de gedetailleerde status van OPT's en geeft een overzicht van alle transacties op de OPT. Het verzendt alarmen en derg. als de OPT buiten dienst of als het papier op is. De app moet worden gebruikt door het operationele tankstationsmanagement.

### <span id="page-2-1"></span>**2. INSTALLATIE**

De app kan geïnstalleerd worden op mobile, iOS en Android. De applicatie is ook als webpagina beschikbaar op elke Windows browser. De pagina URL is https://app.yalii.net

### <span id="page-2-2"></span>**2. 1. Mobile**

#### **Android**

- Open de browser toepassing op uw mobiel
- Open het webadres **[https://app.yalii.net](https://app.yalii.net/)**
- $\bullet$  Tik op  $\blacksquare$  voor de lijst met menu-opties.
- Klik op de **+ Add page to** knop

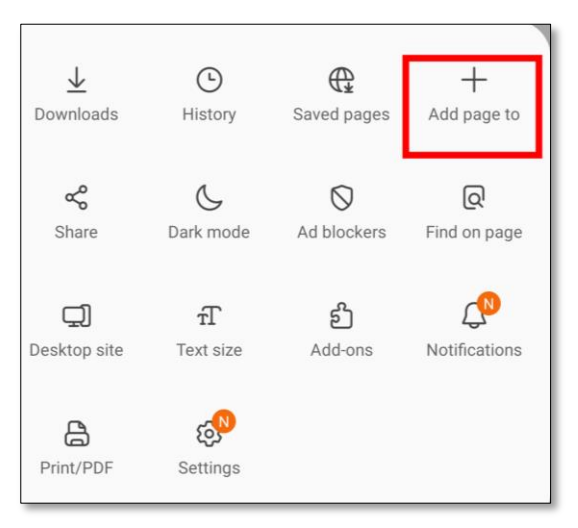

Hiermee wordt de lijst met opties weergegeven waaraan u de huidige webpagina wilt toevoegen.

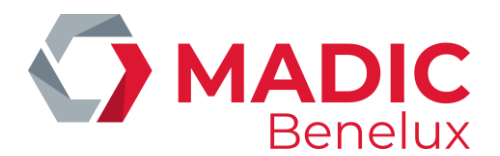

• Selecteer **Home screen**.

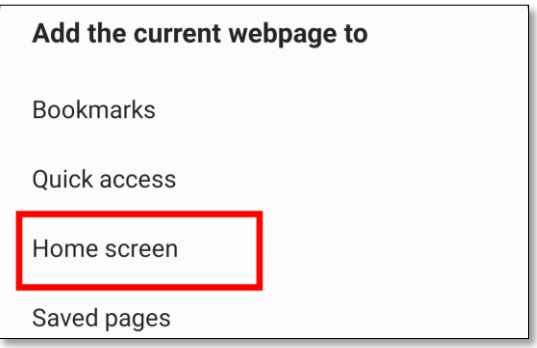

- Wijzig de naam van het veld (indien nodig) en druk op de opdrachtknop **Toevoegen**.
- Controleer het startscherm op uw mobiele apparaat.

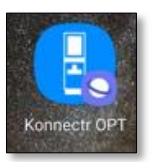

#### **iOS**

- Open de Safari app
- Ga naar **[https://app.yalii.net](https://app.yalii.net/)**
- Klik op het knopje "**share**" onderaan de pagina. Je zal een nieuw menu vinden met de optie "**Add to Home screen**".
- Klik op deze optie om de shortcut naar de website op uw startscherm te plaatsen.
- Hernoem de app alleen indien nodig (bijvoorbeeld Konnecter OPT).
- <span id="page-3-0"></span>• Klik op **Add** om de shortcut op uw startscherm te creëren

### **2. 2. PC**

• Open een browser zoals Google Chrome *(Open "browserinstellingen"; Zorg ervoor dat Meldingen zijn ingeschakeld; Chrome: Instellingen > Privacy en beveiliging > Site-instellingen > Meldingen* )

#### • Ga naar **[https://app.yalii.net](https://app.yalii.net/)** Als u de pagina als shortcut wilt, kunt u de instellingen voor de webpagina openen door op het : pictogram hierboven te klikken.

• Selecteer **More tools** en kies voor **Create shortcut**

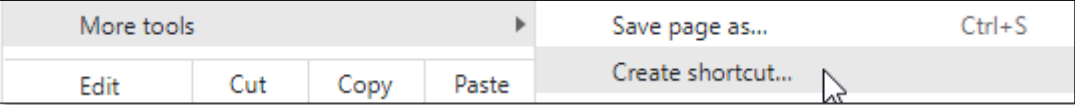

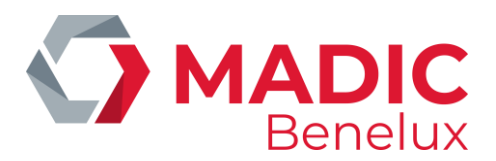

• Hernoem de webpagina als u wilt en bevestig met **Create**

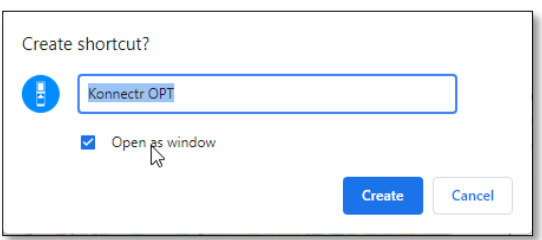

Het zal een shortcut pictogram aanmaken op uw bureaublad

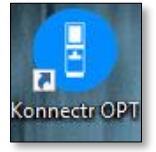

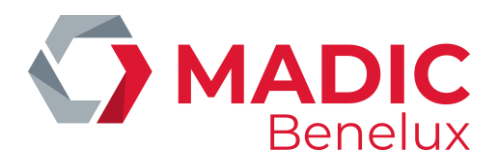

### <span id="page-5-0"></span>**3. KENMERKEN**

### <span id="page-5-1"></span>**3. 1. Algemene info**

Vanuit de menubalk bovenaan kan de gebruiker gemakkelijk navigeren tussen de verschillende weergaven en andere functies.

#### **Menubalk op mobiele telefoon**

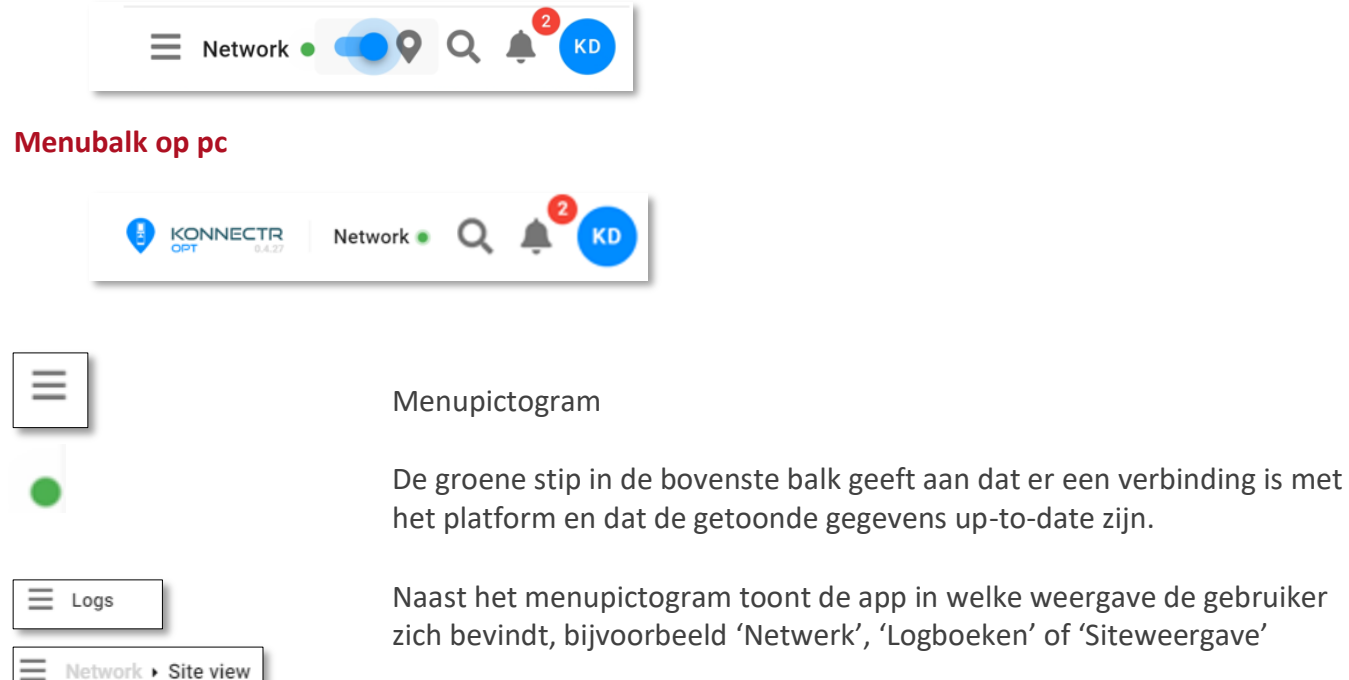

Naast het menupictogram toont de app in welke weergave de gebruiker zich bevindt, bijvoorbeeld 'Netwerk', 'Logboeken' of 'Siteweergave'

In het bovenstaande voorbeeld is het mogelijk om op Netwerk te klikken om de netwerkweergave te openen.

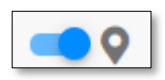

In de netwerkweergave (mobiele telefoon) is er een schakelaar om Kaartweergave **aan** of **af** te zetten

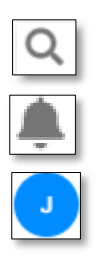

Site zoekfunctie

Alarmweergave

Gebruiker weergave

**Handleiding Datum 05/04/2022 Pag. 6 van 22 Konnectr OPT www.benelux-group.madic.com**

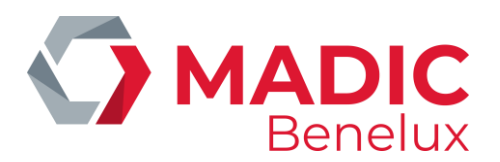

### <span id="page-6-0"></span>**3. 2. Netwerk weergave**

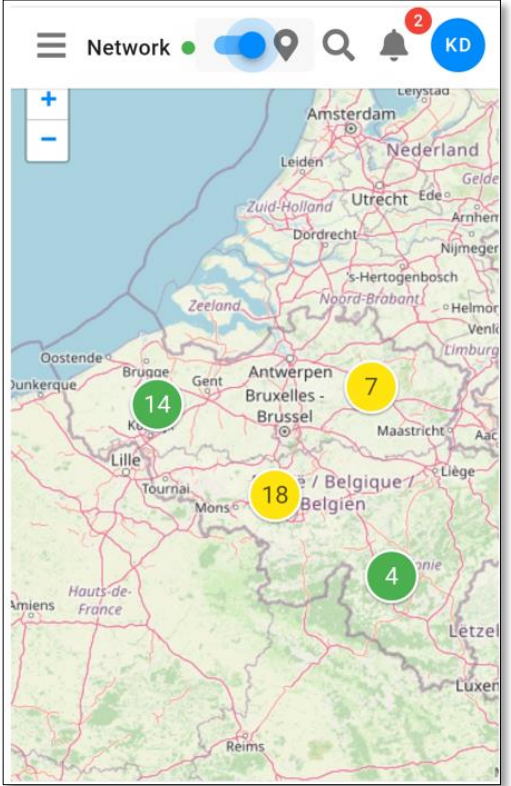

Gebruik het pictogram **+** en **–** om in of uit te zoomen op de kaart. Wanneer meerdere sites zijn gegroepeerd, wordt het nummer weergegeven in het cirkelpictogram.

In het voorbeeld hieronder zijn twee sites gegroepeerd in de weergave. Zoom in om meer details te zien. De sites worden weergegeven als afzonderlijke sites.

De status van de site wordt weergegeven in de app en kan de volgende statussen hebben: groen, geel, oranje of rood.

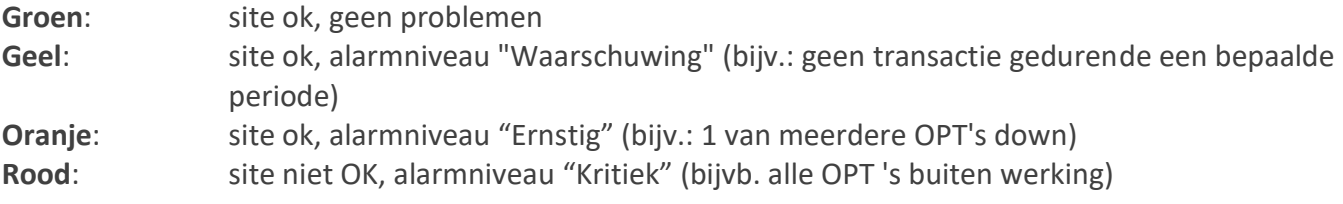

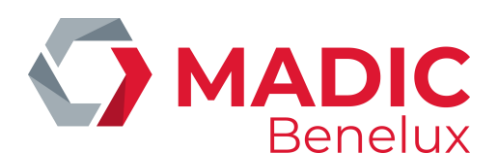

### <span id="page-7-0"></span>**3. 3. Site view**

### <span id="page-7-1"></span>**3. 4. Netwerk**

- Klik op de site in Netwerk weergave.
- Klik op het  $\mathcal{L}_f$  icon op de kaart.

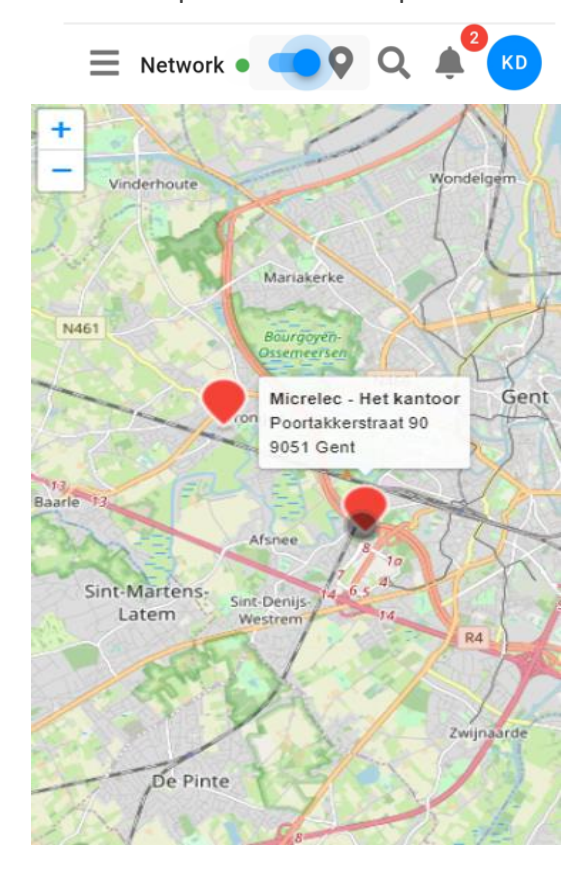

Detail situatie van de site en z'n assets

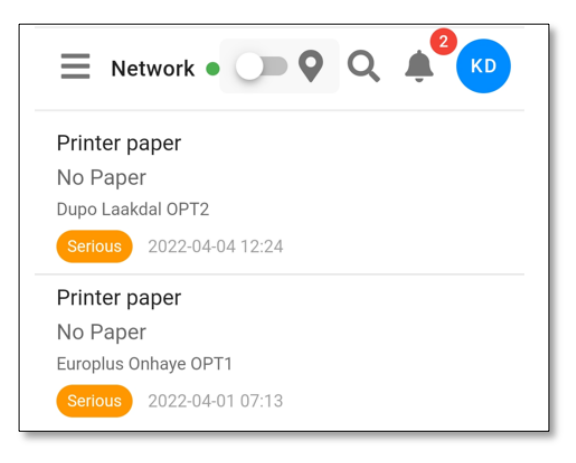

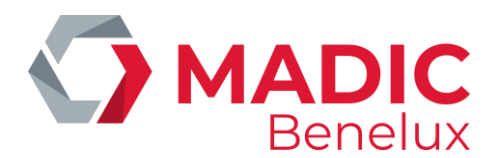

### **3. 5. Zoekfunctie**

<span id="page-8-0"></span>Klik op het zoek symbool om de site op te zoeken. De lijst zal alle sites tonen waartoe de ingelogde gebruiker toegang heeft.

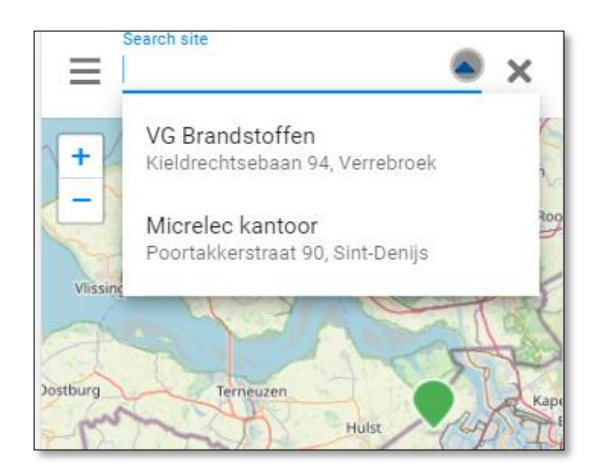

Selecteer de gewenste site om door te gaan naar de siteweergave van de geselecteerde site. In het veld kan tekst worden ingevoerd en de drop-down wordt gefilterd met de ingevoerde tekst. Locaties kunnen worden opgezocht op naam van het station, individueel identificatienummer van het station of locatie.

Het invoeren van 'Gent' zal een lijst opleveren van alle sites die zichtbaar zijn voor de gebruiker in 'Gent'. De filter is van toepassing op de naam en het adres van de locatie

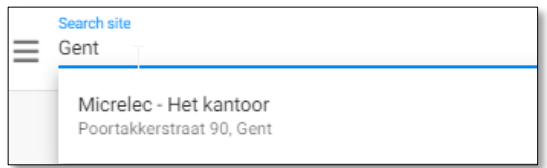

### <span id="page-8-1"></span>**3. 6. Filter**

De filter opties zijn beschikbaar in **Transactions and Logs**. De filter werkt op dezelfde manier in beide weergaves.

Open de filter opties met de neerwaartse pijl.

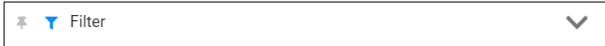

Sluit de filter opties met de opwaartse pijl.

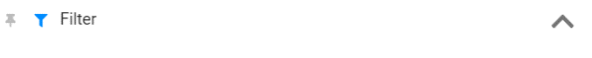

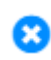

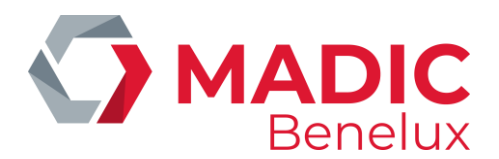

Klik op het blauwe kruisje  $\bullet$ , om een individuele filter te verwijderen, gebruik CLEAR om alle ingestelde filters te verwijderen.

Filter opties (Transactions)

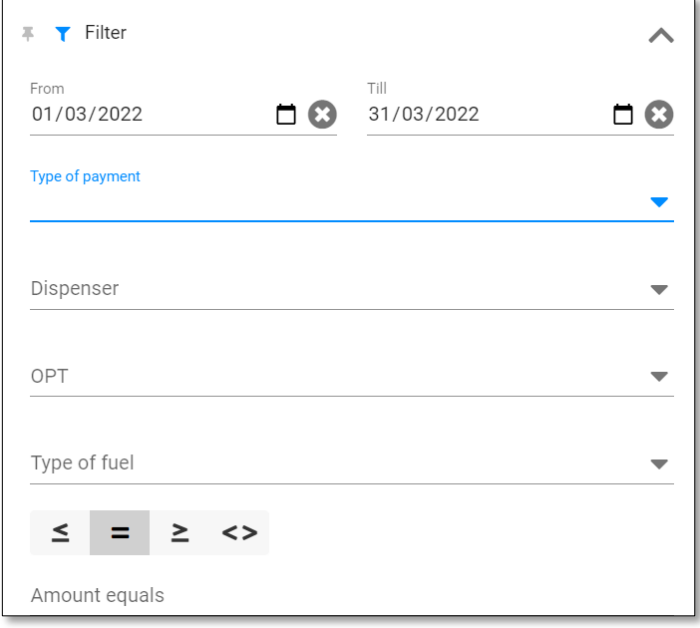

**Date range** – klik op het kalender icoontje om een selectie te maken.

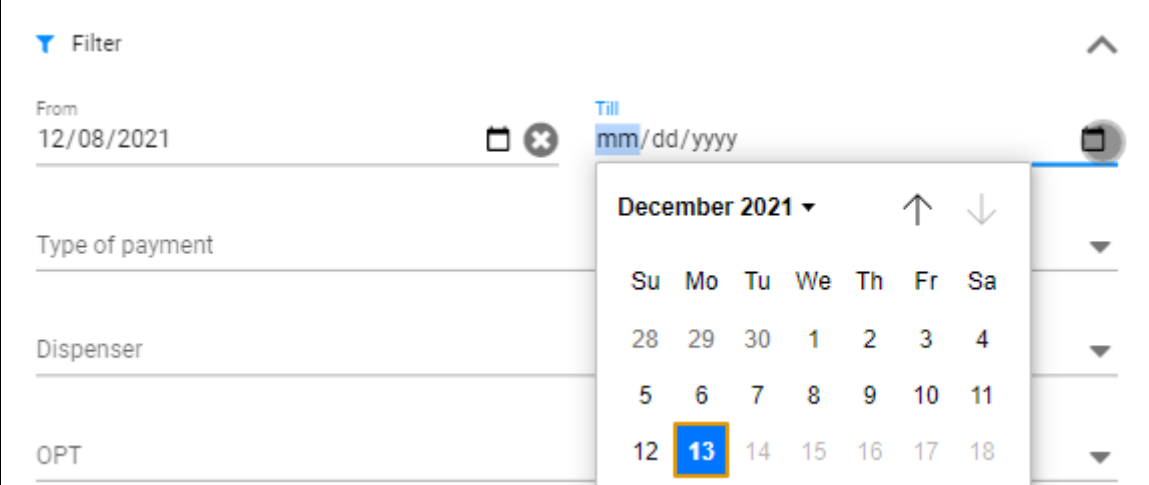

#### **Payment method**

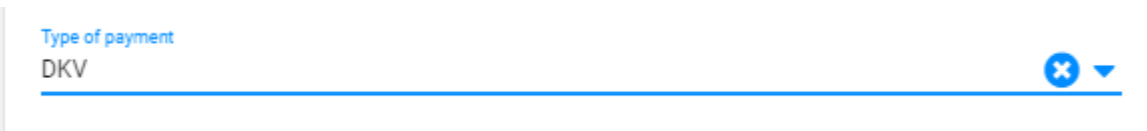

Enkele selectie optie, klik op het kruisje om de individuele filter te verwijderen. De verrichtingen waarop de filter van toepassing is, worden getoond zodra de filter verandert.

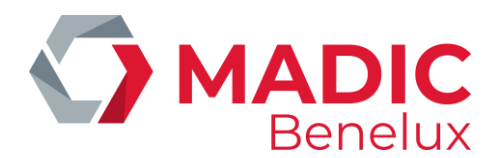

**Type of payment** Het type betaling kan worden gekozen uit een dropdown lijst (alle kaarten die al gebruikt zijn op het station zullen worden getoond)

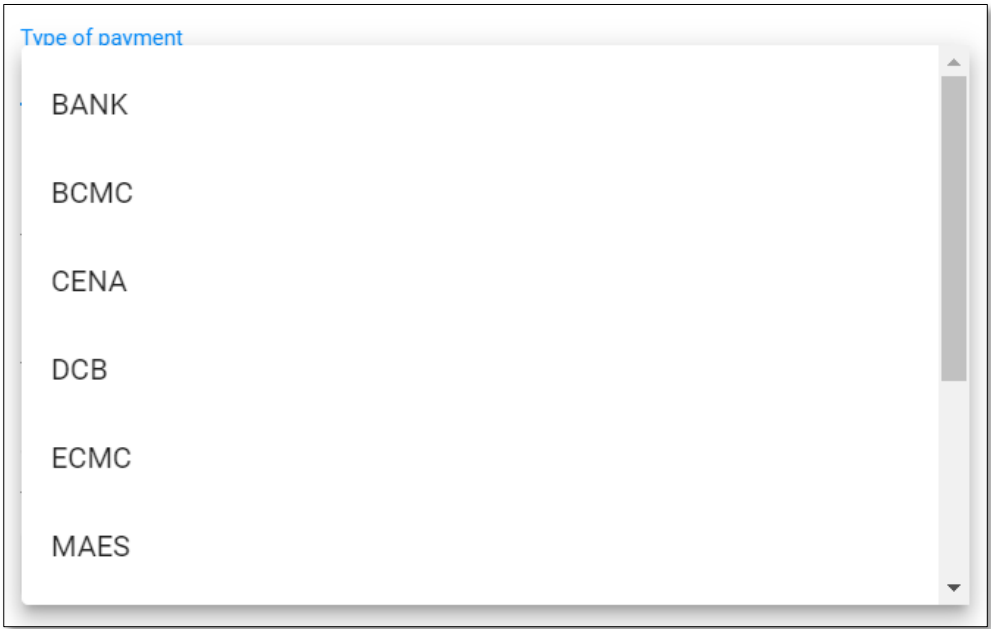

**Dispenser** De pomp kan worden gekozen uit de dropdown die alle pompen toont

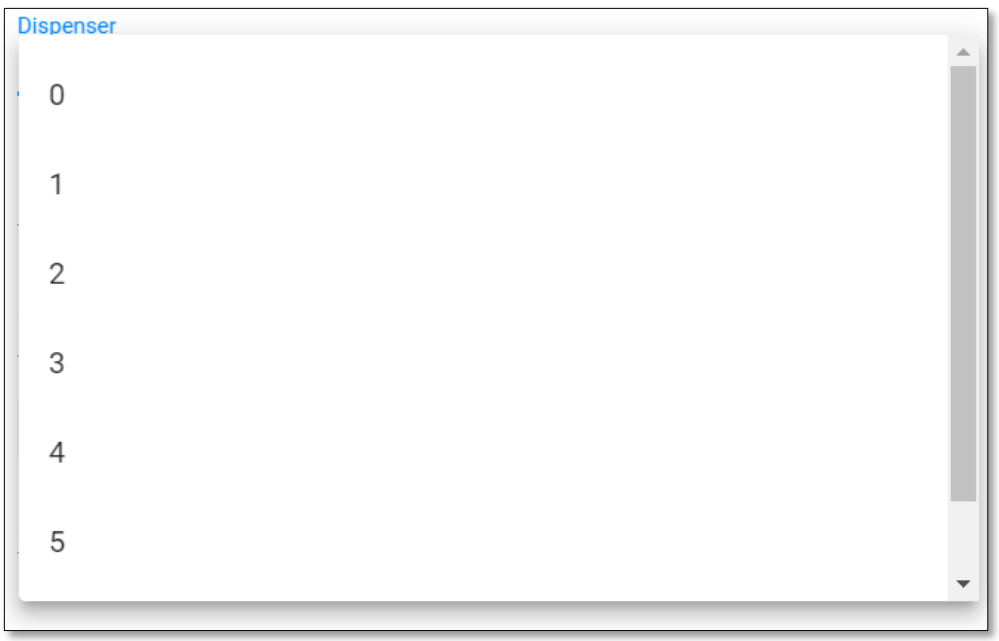

**OPT** kan worden gekozen uit de dropdown (indien meerdere betaalterminals op het station)

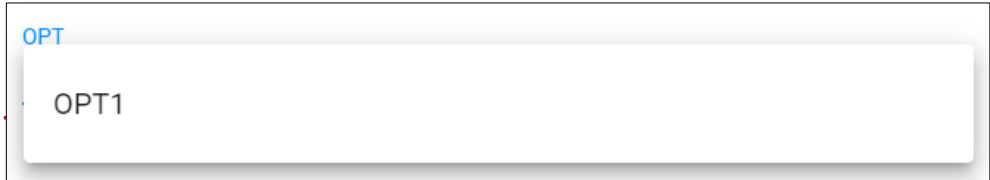

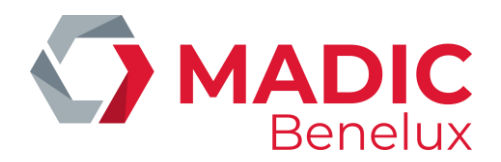

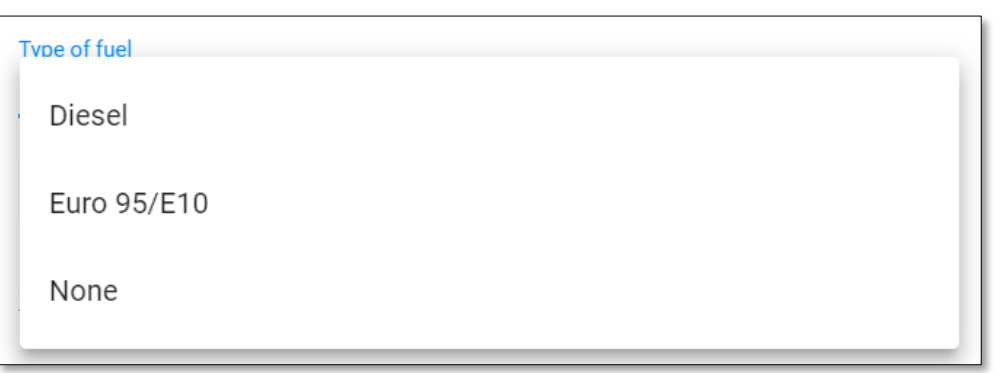

Om een nultransactie te vinden, vinkt u het vakje van de nultransacties (only zero transactions) aan. Ze worden dan in het rood weergegeven en geven de reden aan waarom de transactie als een nultransactie werd beschouwd.

Hier wordt ook vermeld bij welke pomp de nultransactie is gedaan, behalve wanneer het een kaartleesfout betreft. In dat geval is de pomp niet geautoriseerd en wordt de nultransactie aangemaakt voordat de betaling is goedgekeurd.

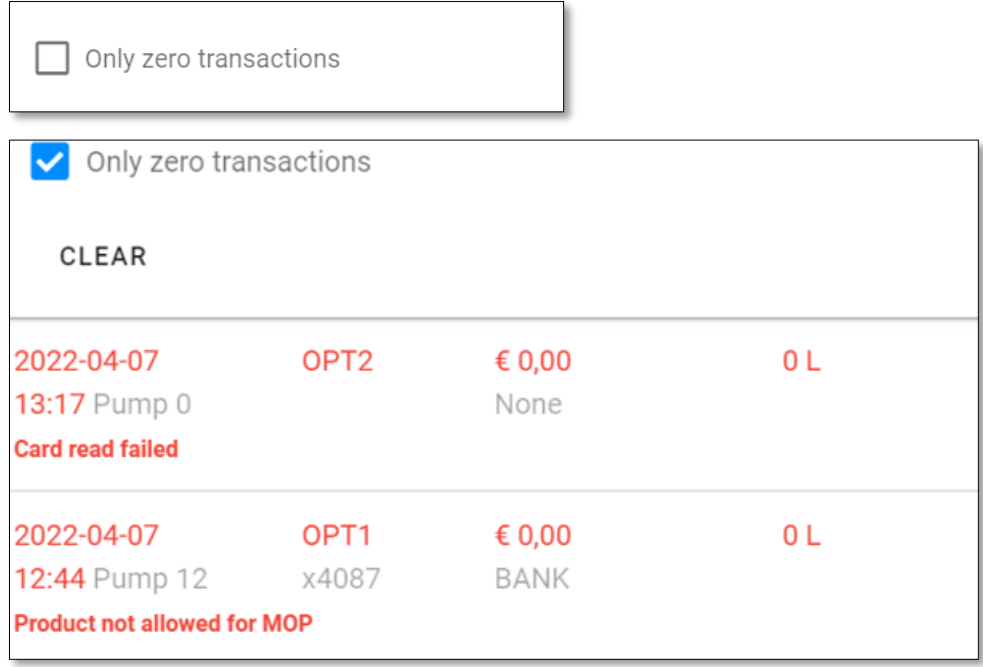

Transacties kunnen ook op bedrag worden gefilterd.

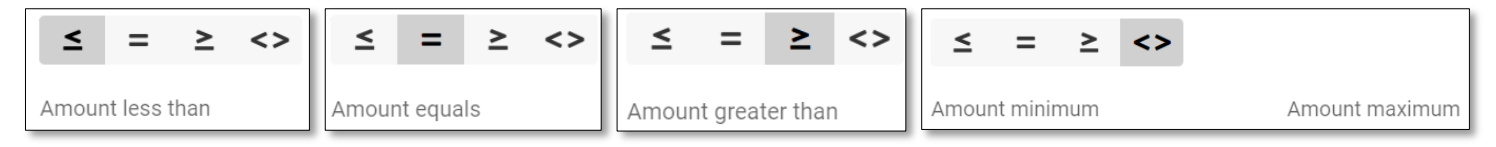

Klik CLEAR om alle filters te verwijderen.

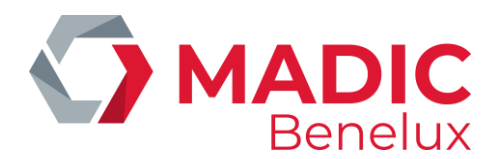

### <span id="page-12-0"></span>**3. 7. Alarmen**

Alarmen worden getoond op het alarmbel icoon met het aantal ongelezen alarmen erboven in het rood (meldingen).

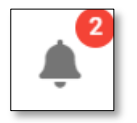

Twee alarmen

Klik op het pictogram om de alarmweergave te openen.

Een alarm kan op 'gelezen' worden gezet als erop wordt geklikt en zal niet langer in de alarmlijst verschijnen. Als u op "Mark all as read" klikt, worden alle alarmen op gelezen gezet en resulteert dit in een lege alarmlijst. Wanneer er geen nieuwe alarmen zijn of alle alarmen zijn gelezen, zal het pictogram geen melding tonen.

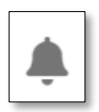

Geen alarmen

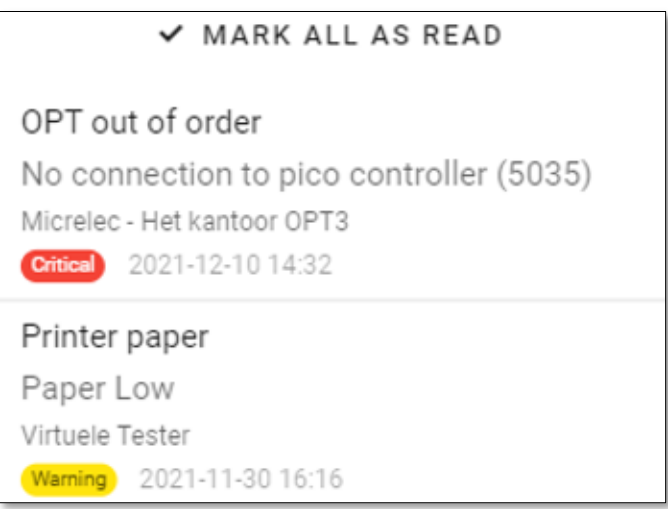

Er zijn verschillende alarmniveaus: Waarschuwing, Ernstig en Kritiek, elk met hun eigen kleur. Het is mogelijk om te configureren welke alarmniveaus naar uw e-mailadres moeten worden gestuurd.

Klik op een alarm voor meer details.

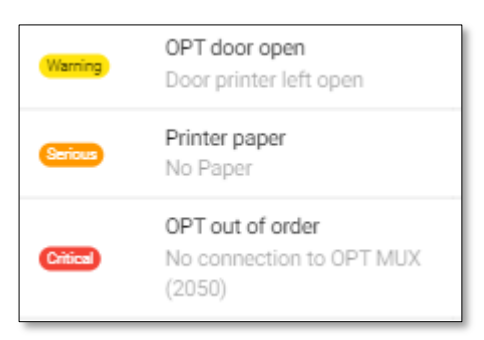

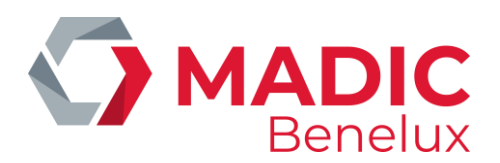

### <span id="page-13-0"></span>**3. 8. Transacties**

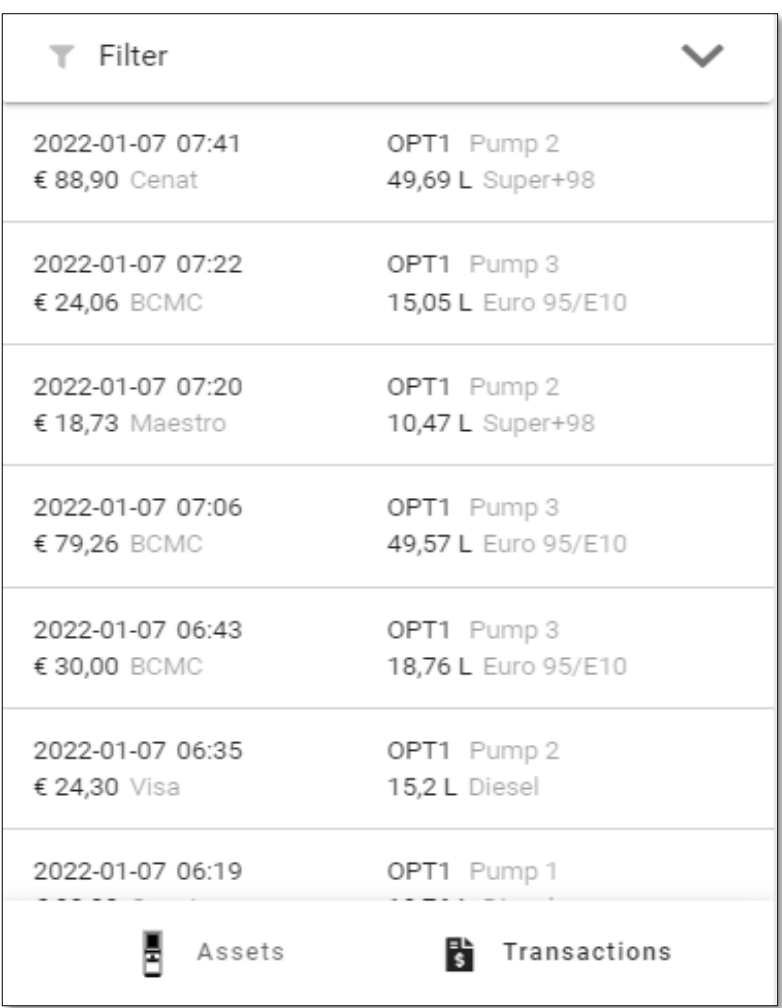

Nultransacties worden in het rood aangeduid en zullen de reden aangeven waarom de transactie als nultransacties werd geklasseerd.

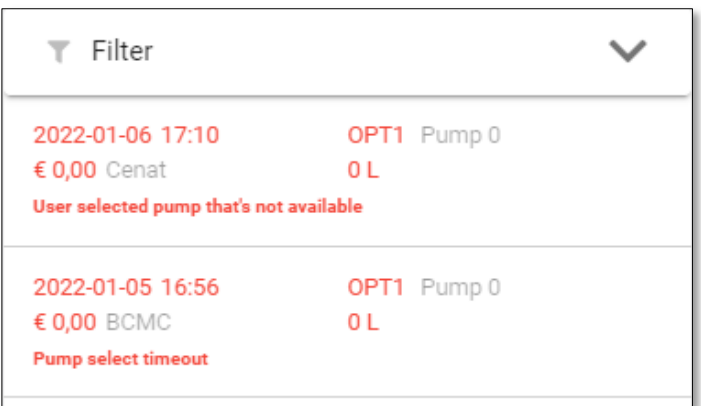

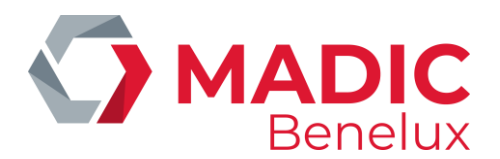

Door op een specifieke transactie te klikken, verschijnen de transactie details

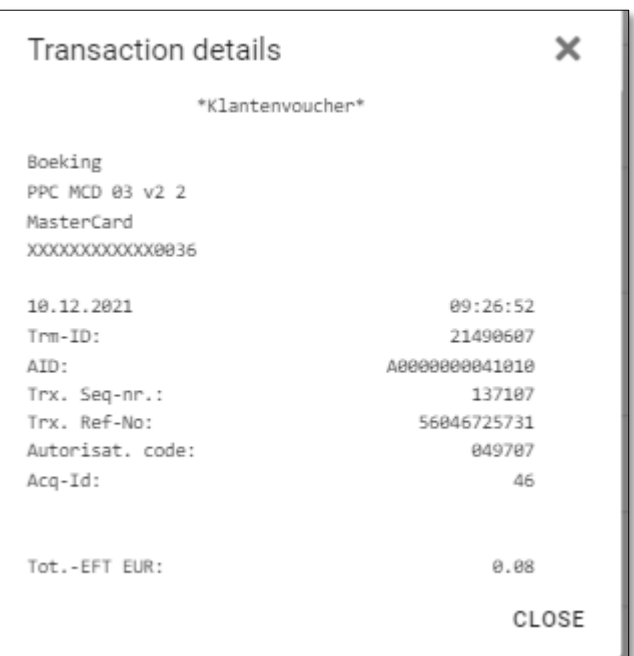

Gebruik het kruisje bovenaan of **CLOSE** onderaan om het transactie details scherm te sluiten en om terug te keren naar de transactielijst.

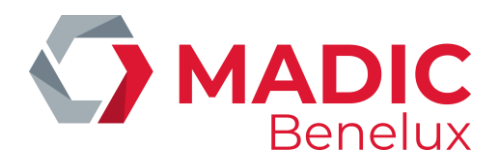

### <span id="page-15-0"></span>**3. 9. OPT information**

#### **Ticket papier**

Er is een communicatie tussen Konnectr OPT en een sensor in de OPT die het mogelijk maakt te tonen hoeveel papier er nog in de OPT aanwezig is. De hoeveelheid papier die over is wordt in procenten weergegeven. (Alleen voor MPT-2, MPT-1 heeft geen sensor).

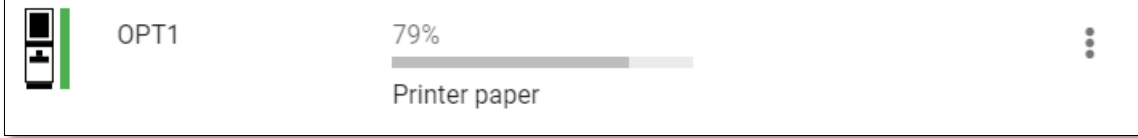

#### **Ticket template**

Het OPT ticket kan worden geconfigureerd in Konnectr OPT. Klik op **naast de gekozen site.** 

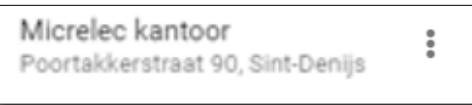

Klik op de knop **Ticket Template** om het OPT ticket te configureren. Het OPT ticket zal gelden voor alle OPT's op het station.

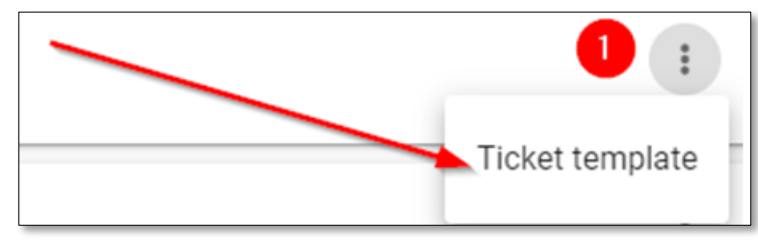

#### **Aanvaardde kaarten** op de OPT

- Klik op naast de gekozen OPT.
- Klik op de knop **Cards** om alle kaarten te zien die geactiveerd zijn op deze OPT.

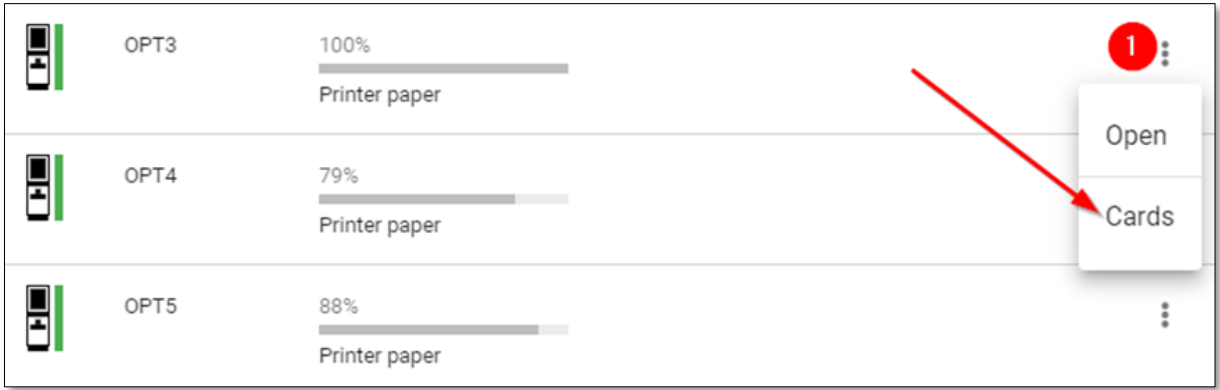

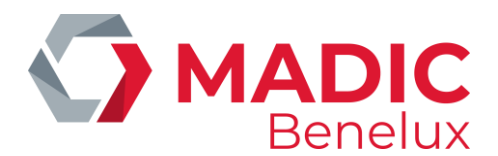

### <span id="page-16-0"></span>**3. 10. Gebruikers beheer**

Klik op het icoontje rechtsboven met de eerste letter(s) van de ingelogde gebruiker. Dit zal de toegestane acties voor de gebruiker openen.

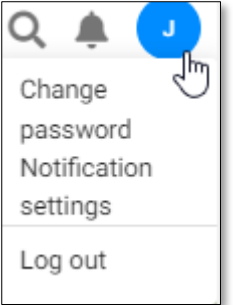

In dit overzicht kunt u indien nodig het wachtwoord wijzigen, uw meldingsinstellingen wijzigen of uitloggen als gebruiker.

Selecteer welke ernst van de alarmen moet worden verzonden. Meldingen worden per e-mail verstuurd als het selectievakje 'Meldingen via e-mail versturen' is ingeschakeld

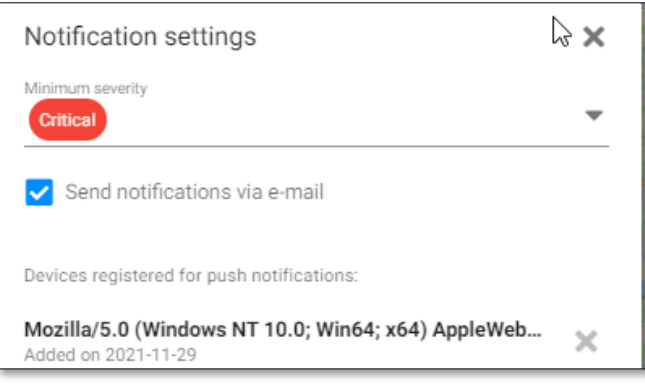

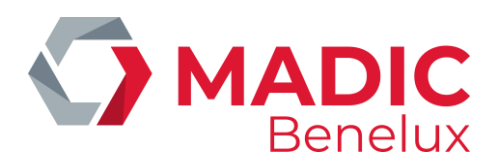

### <span id="page-17-0"></span>**3. 11. Acties**

#### **Open door**

Selecteer de terminal die u wilt wijzigen en selecteer **Open** in het menu-icoon. Dit zal de deur van de geselecteerde OPT openen. (Alleen op MPT-2, niet op MPT-1)

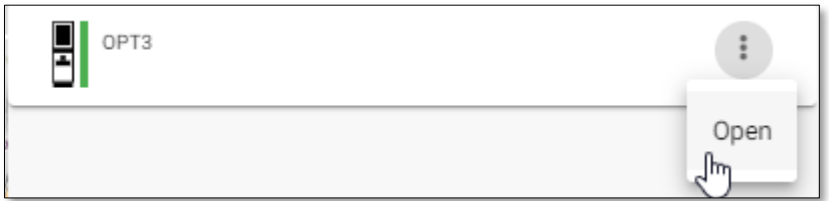

Wanneer je op **open** hebt geklikt zal de app vragen om de status van de led bar te bevestigen. (Only for MPT-2)

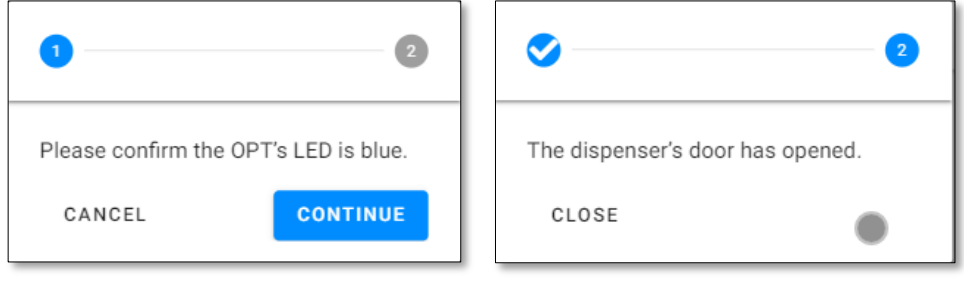

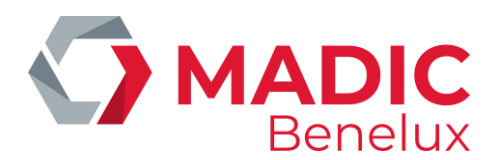

### <span id="page-18-0"></span>**3. 12. Log**

Klik op het **Logs** icoon om het logboek te openen . Afhankelijk van het toestel dat je raadpleegt, zal het er lichtjes anders uitzien.

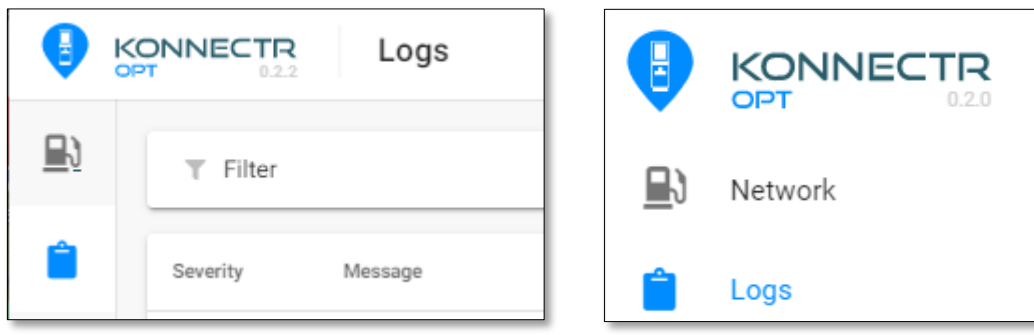

De logboekweergave toont de lijst met logboeken, standaard gesorteerd op datum, aflopend.

Als u de logboekweergave wilt verversen, kunt u de knop **REFRESH** bovenaan gebruiken.

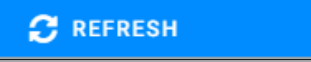

Onderaan kunt u het standaard navigatiepictogram gebruiken om naar de volgende of vorige pagina te gaan. U kunt ook het aantal rijen per pagina aanpassen.

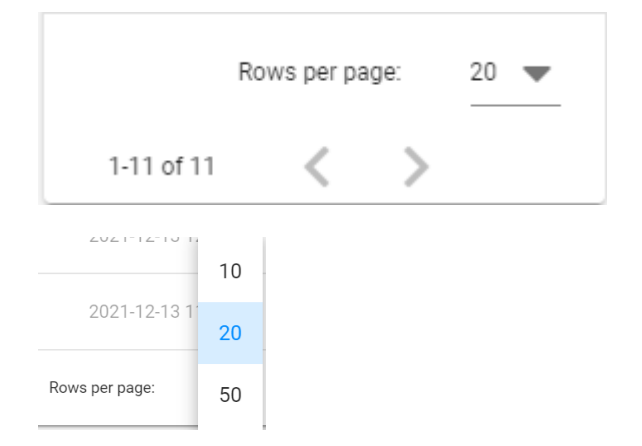

#### <span id="page-18-1"></span>**3. 12. 1. Filter**

Als er geen filter is ingesteld, ziet het eruit als een leeg filtericoontje.

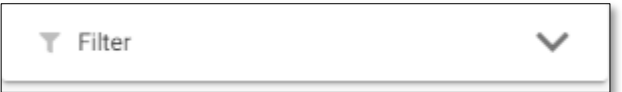

Als een filter is ingesteld, wordt het filtericoon blauw om aan te geven dat er een filter actief is.

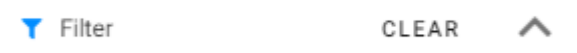

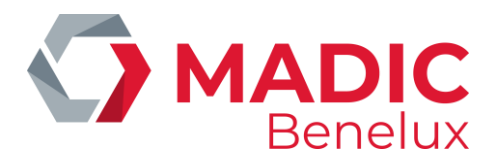

- Gebruik CLEAR om de actieve filters te verwijderen
- Gebruik de opwaartse pijl om het menu terug in te klappen.

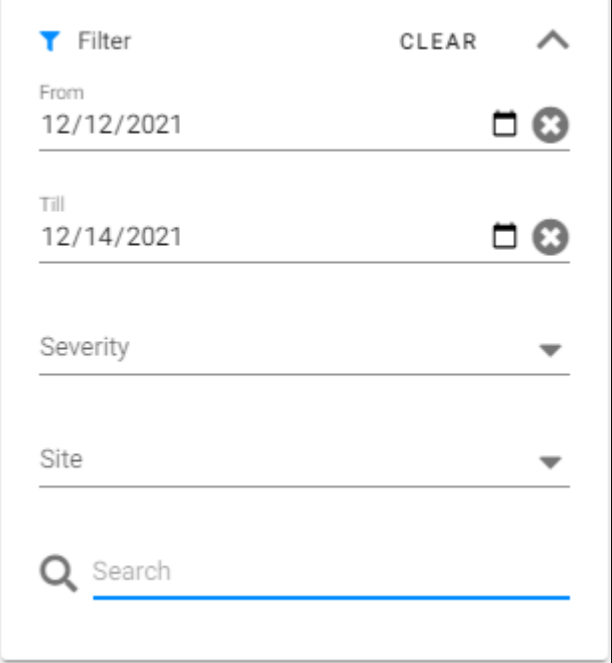

#### **Beschikbare filters**

**Datum filters**: Gebruik het pictogram om een datum te selecteren of vul de datum handmatig in. De datuminstellingen zullen uw taalinstellingen gebruiken. Als uw browser in het Engels is ingesteld, zal het datumformaat worden weergegeven als mm/dd/yyyy.

**Severity**: Een keuzelijst met één keuze. Selecteer een niveau van ernst om de logs te zien die overeenkomen met de geselecteerde ernst.

**Site**: : Een keuzelijst met één keuze. Selecteer een site om de logs te bekijken die overeenkomen met de geselecteerde site.

**Search**: Vrij tekstveld waarmee u kunt zoeken in het Berichtveld. Geen wilde tekens toegestaan.

De filter wordt automatisch toegepast.

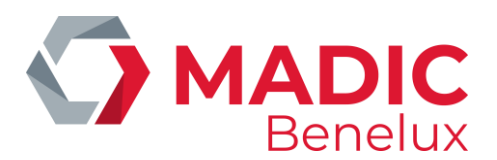

#### <span id="page-20-0"></span>**3. 12. 2. Sort**

De (gefilterde) logs kunnen gesorteerd worden weergegeven. Klik op "Sorteren op" om de verschillende sorteeropties te openen.

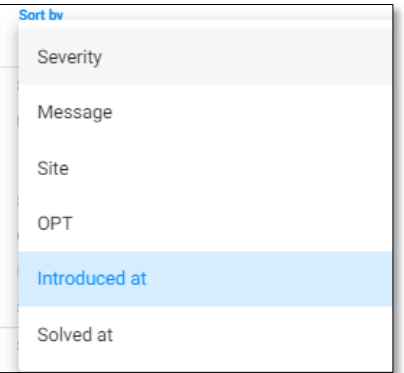

Gebruik een sorteeroptie en klik op het sorteericoon om te wisselen tussen oplopende en aflopende sorteermethode.

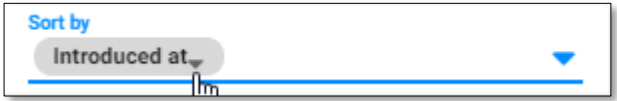

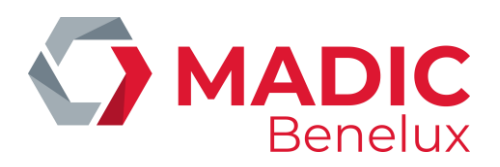

### <span id="page-21-0"></span>**3. 13. Referenties**

#### Fout codes

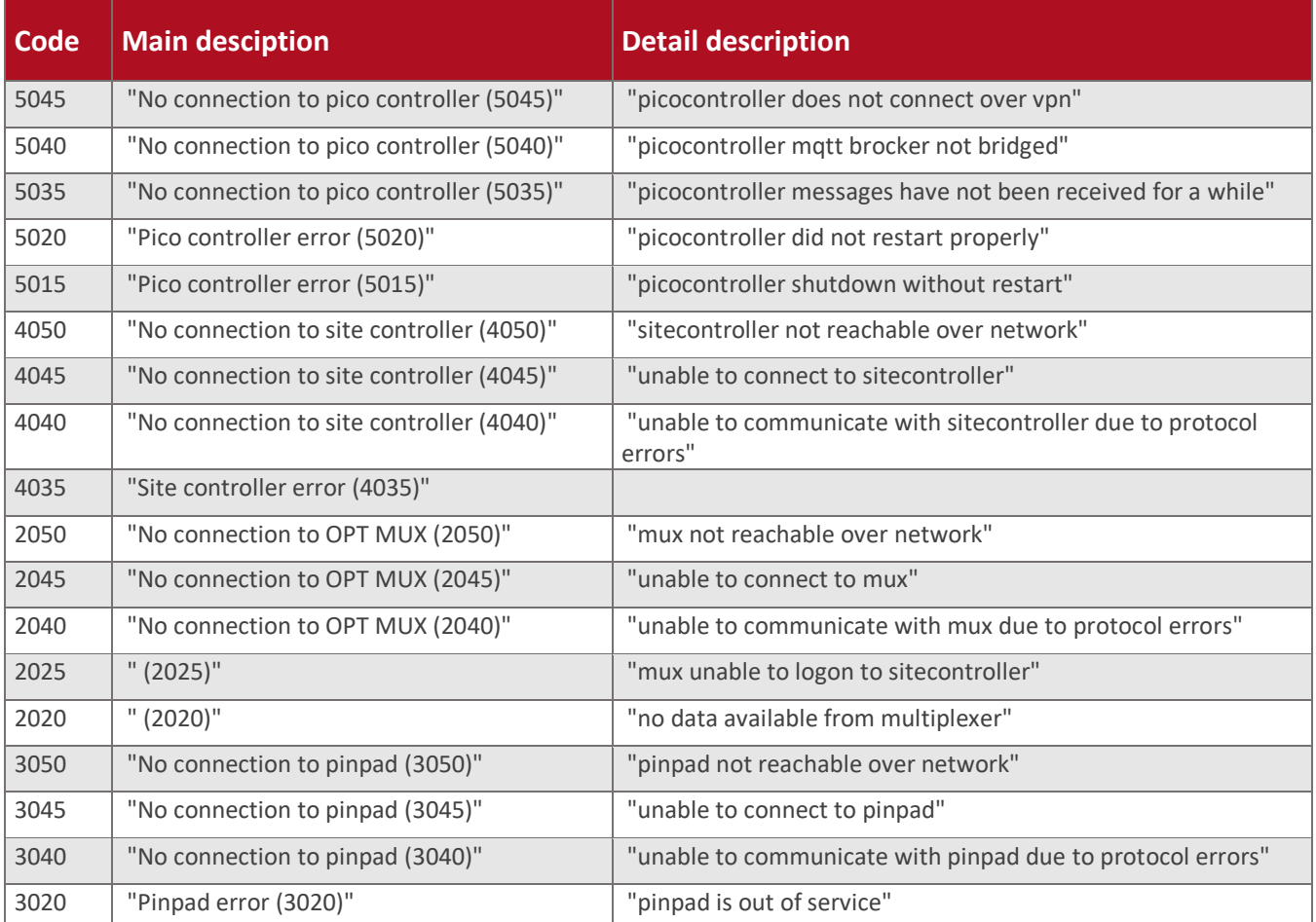